# **4.8.4.4. Справочник «Пользователи»**

⋒ **В статье описывается назначение и перечень данных в справочнике «Пользователи».**

В справочнике **«Пользователи»** отображаются все пользователи, которые работают с программой. Записывать пользователей в справочник может как Администратор, так и ответственный за список внешних пользователей.

Ответственный за список (с правом добавления новых пользователей) может:

- выполнять ограниченное ведение списка пользователей и настройку пользователя до разрешения входа в программу администратором;
- редактировать списки «Пользователи» и «Группы пользователей».

Пользователь, которого ввел ответственный за список, получает статус «**Подготовлен**». Администратор программы может отобрать таких пользователей по данному признаку, проверить правильность заполнения сведений и разрешить вход в программу.

После того как Администратор разрешит вход в программу, ответственный за список не сможет изменить настройки для входа, кроме отключения разрешения на вход в программу.

#### **Вход в программу разрешает только Администратор.**

Всем пользователям доступен только просмотр сведений о себе, а также изменение ряда свойств, таких как: пароль, язык программы и контактная информация.

В распределенной информационной базе вход в программу настраивается отдельно для каждой из информационных баз программы.

Чтобы открыть справочник, нажмите в левой панели меню раздел **«Администрирование» «Настройки пользователей и прав»**. Далее нажмите ссылку **«Пользователи»**. Откроется окно справочника **«Пользователи».**

### **Внешний вид**

В верхней части окна справочника находятся системные кнопки управления, ниже отображается табличная часть с одной колонкой «Наименование».

Команды для работы со списком пользователей доступны:

- в контекстном меню при нажатии правой кнопки мыши.
- В меню при нажатии кнопки **«Еще»**.

#### **Создание нового пользователя**

Для добавления нового пользователя нажмите кнопку **«Создать»** в верхней части окна. Откроется окно «Пользователь (создание)».

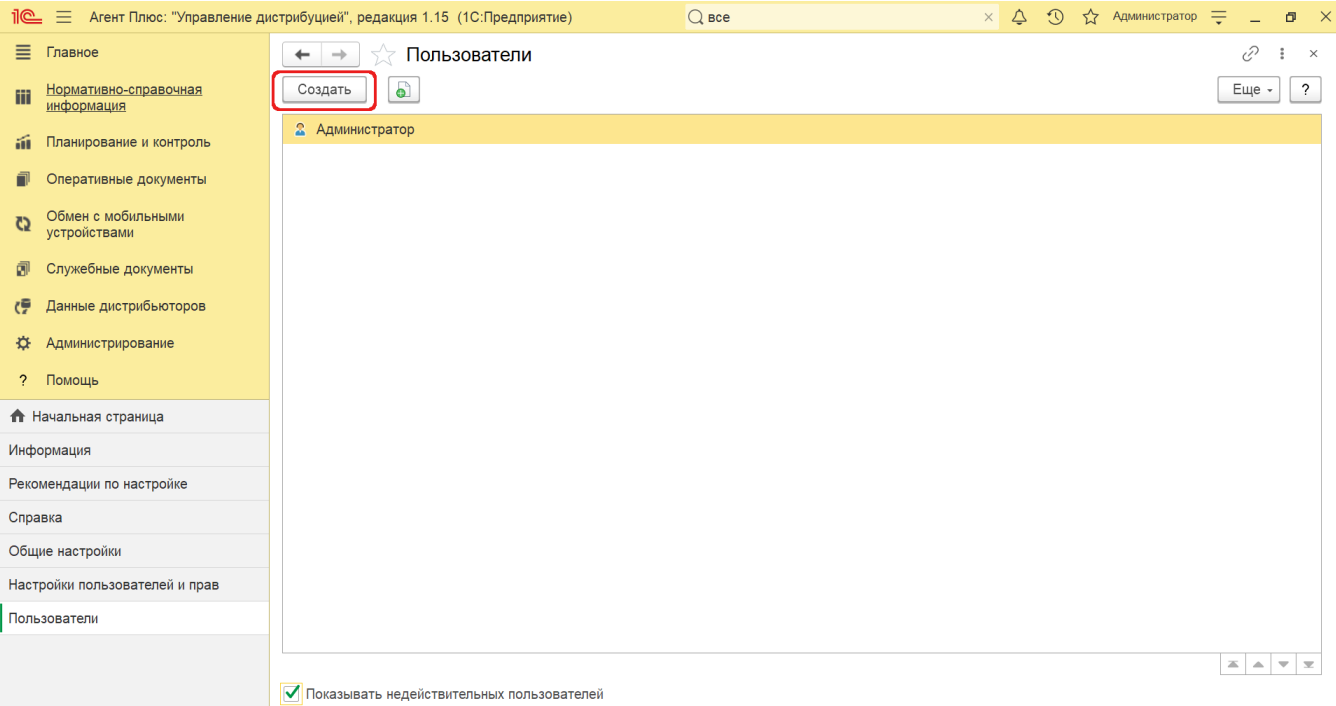

После заполнения и сохранения всех необходимых данных пользователя, запись сразу появляется в справочнике **«Пользовате ли».**

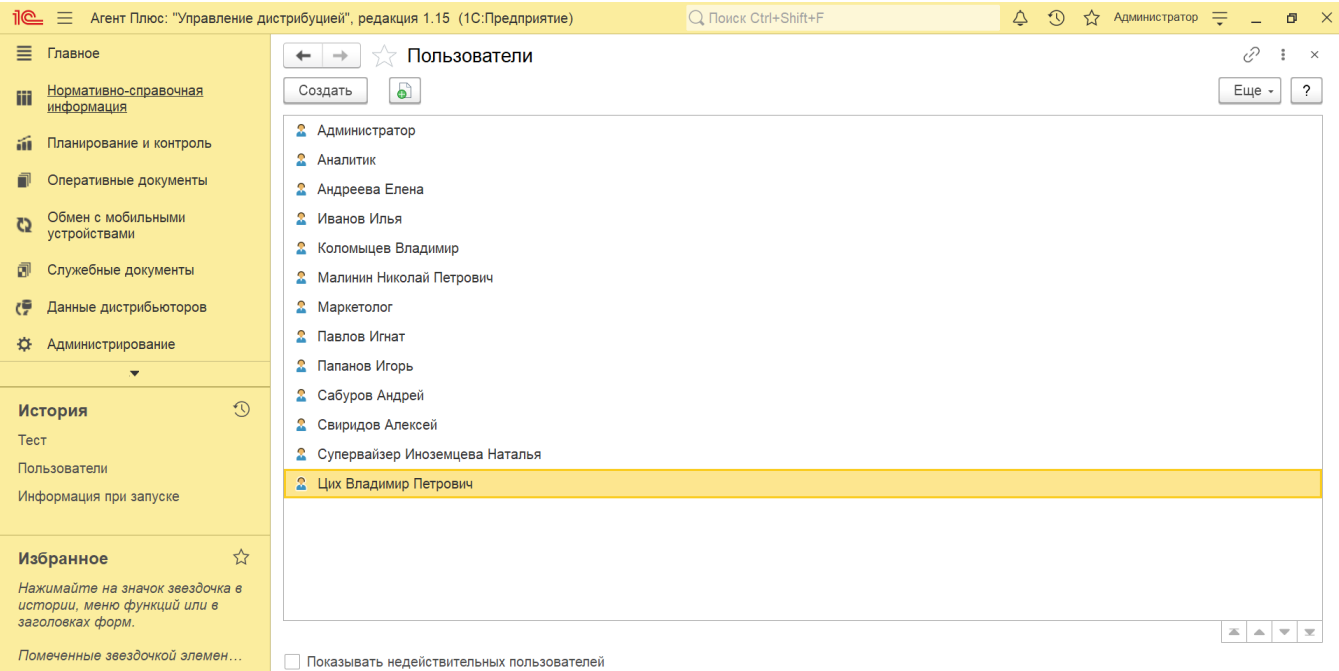

Для отображения недействительных пользователей (уволенных, удаленных) параметр в нижней части окна слева **«Показывать недействительных пользователей»** следует включить (по умолчанию флажок выключен).

## **Группировка пользователей**

В случае большого количества пользователей список может быть сгруппирован. Например, группы пользователей можно использовать для ведения структуры подразделений компании. Это ускоряет настройку прав доступа - можно настроить их одновременно нескольким пользователям, которые выполняют сходные функции.

Если в программе разрешено использовать группы пользователей, список состоит из двух частей: в левой части необходимое количество групп, в правой - список пользователей выделенной группы. По умолчанию текущей является группа «Все пользователи», т.е. видны все пользователи программы.

 $\overline{\phantom{a}}$ Чтобы создать группу пользователей, нажмите кнопку **«Создать группу пользователей»** в верхней части окна.

Один и тот же пользователь может одновременно входить в разные группы. Включить пользователя в группу можно разными способами:

1. При создании пользователя можно сначала выбрать группу, затем нажать кнопку **«Создать»**.

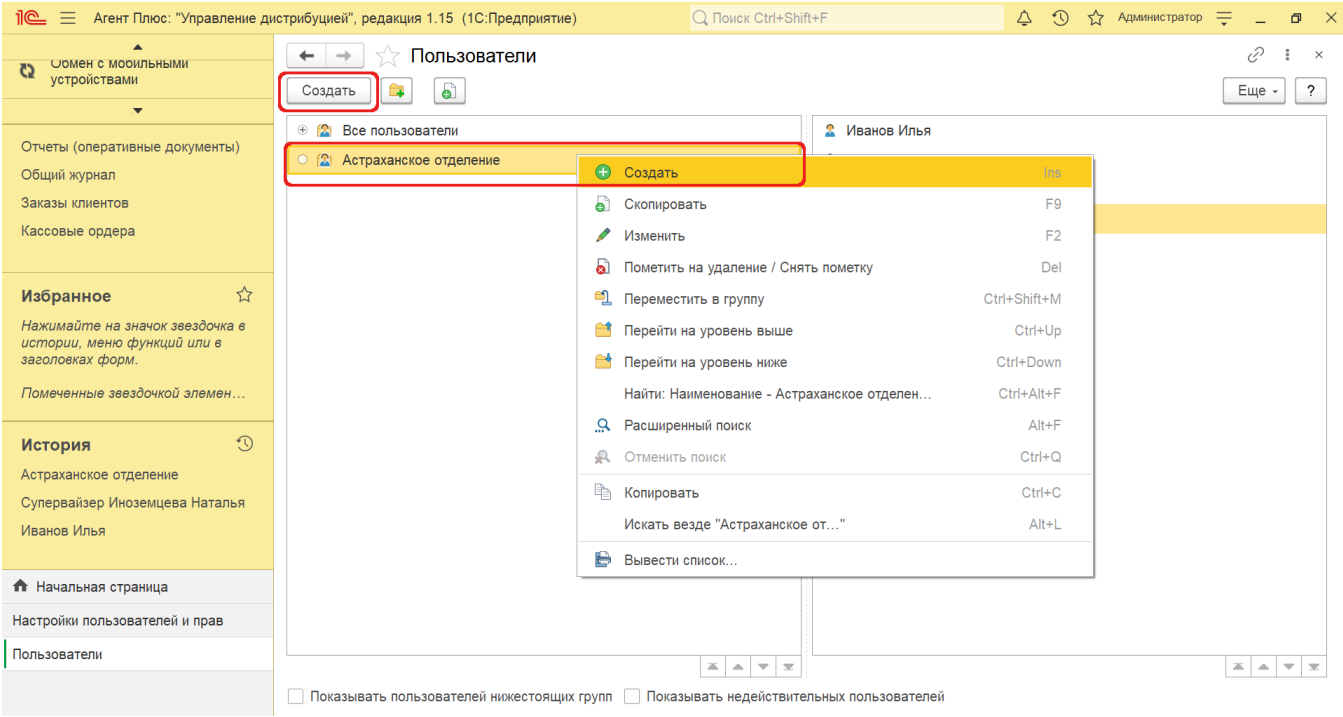

 2. Для добавления в группу большого числа пользователей можно открыть окно группы и нажать кнопку **«Подобрать»**. Откроется окно «Подбор участников группы пользователей», состоящее из трех частей:

- **Группы пользователей**
- **Пользователь в группе**
- **Выбранные пользователи и группы**

Перемещайте пользователя в группы, используя системные кнопки.

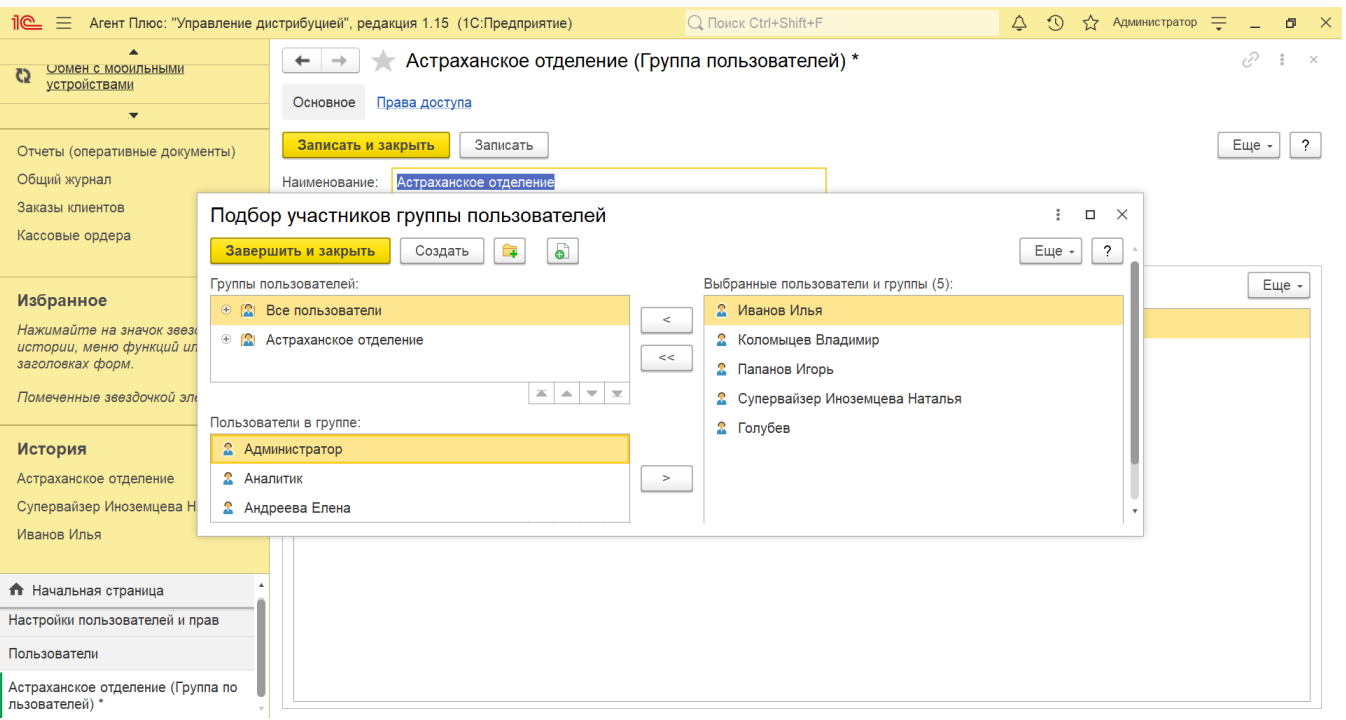

 3. Выделите пользователя в списке, выполните команду меню **«Еще» «Назначить группы»**, с помощью флажков включите его в одну или несколько групп. Также можно найти эту команду в контекстном меню.

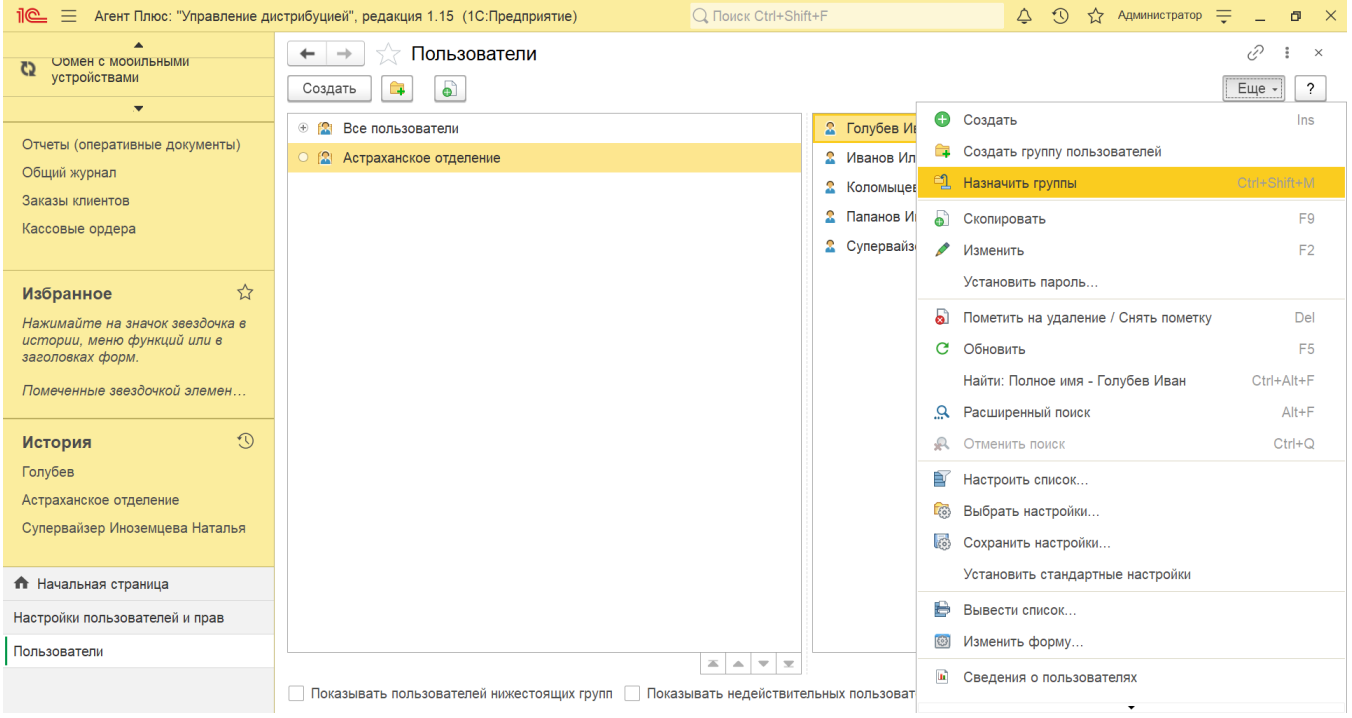

4. Перетащите одного или нескольких пользователей мышью в нужную группу. Откроется системное окно, подтвердите свой выбор, нажав кнопку **«Да»**.

Для использования этой возможности **флажок «Показывать пользователей нижестоящих групп» необходимо**  ⋒ **отключить.**

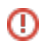

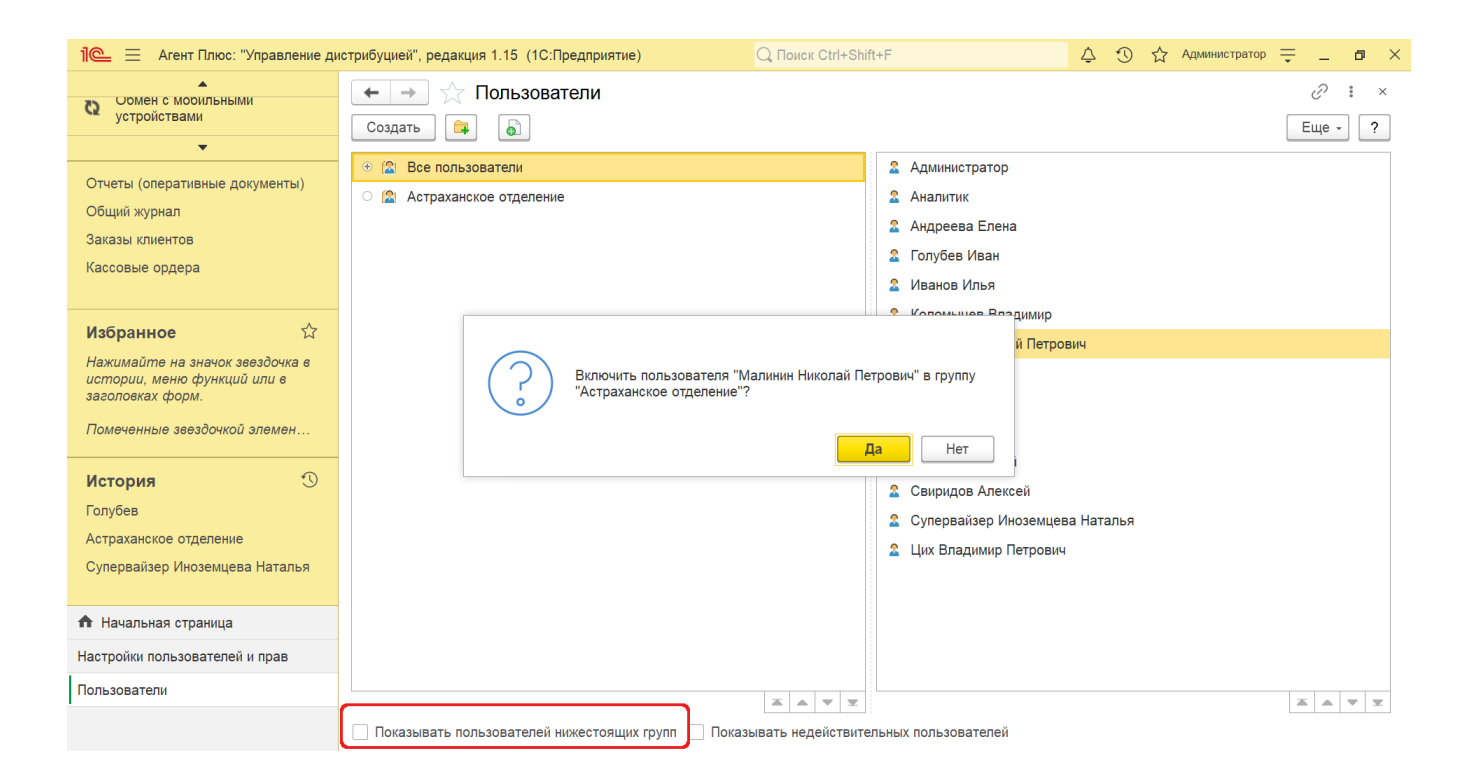